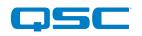

## Unzipping your audio files package and saving to a USB drive

Hello and thank you for signing up for the TouchMix Webinar Workshop. The workshop includes practice files with which we will use throughout the session. This document outlines how to download and prepare these files so that they can be used during the training. Please be sure to complete these steps prior to the starting of the training. Thanks and we'll see you soon!

Sincerely,

Jason Fernandez

Live Sound Training Specialist

P.S. Don't forget to join our TouchMix User Group!

https://www.facebook.com/groups/QSCTouchMix

## Step 1- Make sure you have a FAT32 formatted USB drive

To format a thumb drive using the TouchMix:

- 1. Insert the drive into one of the USB inputs on the TouchMix
- 2. Press the "Menu" button
- 3. Select "Mixer" setup on the screen
- 4. Press "Format USB Drive" on the screen.

This will begin the format process.

**BE ADVISED:** Formatting a USB drive will erase all content that is currently on the drive. Make sure that the drive does not contain content that you wish to keep before formatting the drive

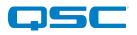

Once the drive is formatted, disconnect it from the TouchMix and connect it to your computer or laptop

## Step 2- Download the zip file and save it onto your desktop

To extract the content from the downloaded zip file simply double click the file and your computers native unarchiving utility should unpack the contents and save them onto your desktop. If you do not have an unarchiving utility you may need to download one. A simple web search will yield many options. Most of them are free and simple to use.

Once the zip file is unpacked you should have a folder on your desktop with the same name as the zip file. Open this folder. Inside you will find all of the contents required for this class.

- Open the USB drive on your computer system in a new Explorer window (Finder if you using a Mac).
- Drag all of the contents in the downloaded folder into the USB drive. The "TouchMix-Preset" folder will copy over the existing folder already on the drive.

Once the files have successfully copied onto the USB you may eject the drive and reconnect it to your TouchMix.

If you need any further assistance with this, you can check out the video -

https://youtu.be/IMzJ8y-72e0